1.eバンクサービスにログインし、サービス利用口座登録画面を表示する。

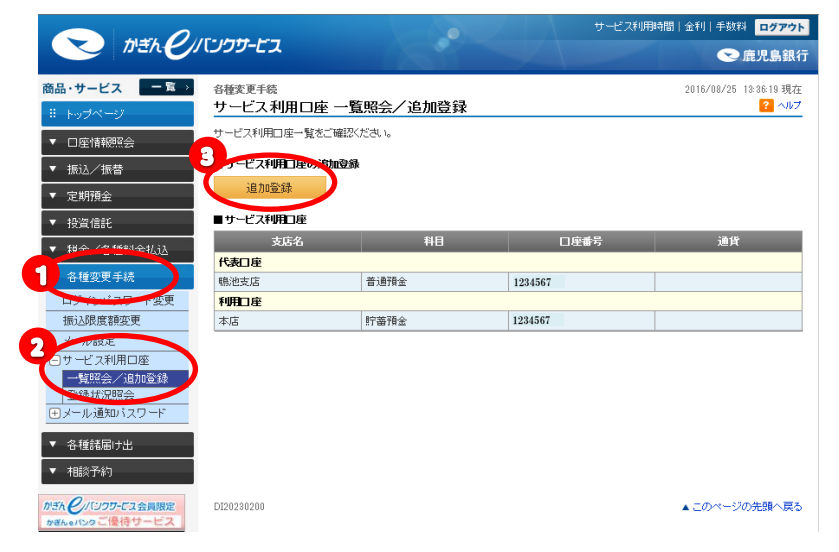

- ① 左メニューの「各種変更手続」 をクリック
- ②「サービス利用口座」ー「一覧照会 照会/追加登録」をクリック
- ③ 「追加登録」ボタンをクリック

## 2.追加する口座の登録

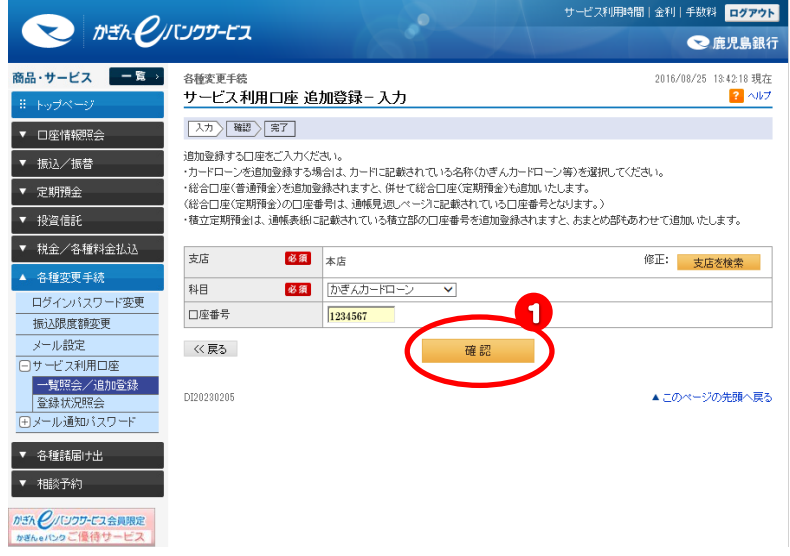

支店欄:カードローンに記載されて いる店番(一番左)を入力

科目欄:「かぎんカードローン」選択

口座番号欄:カードローンに記載さ れている番号

①「確認」ボタンをクリック

## 3.内容確認

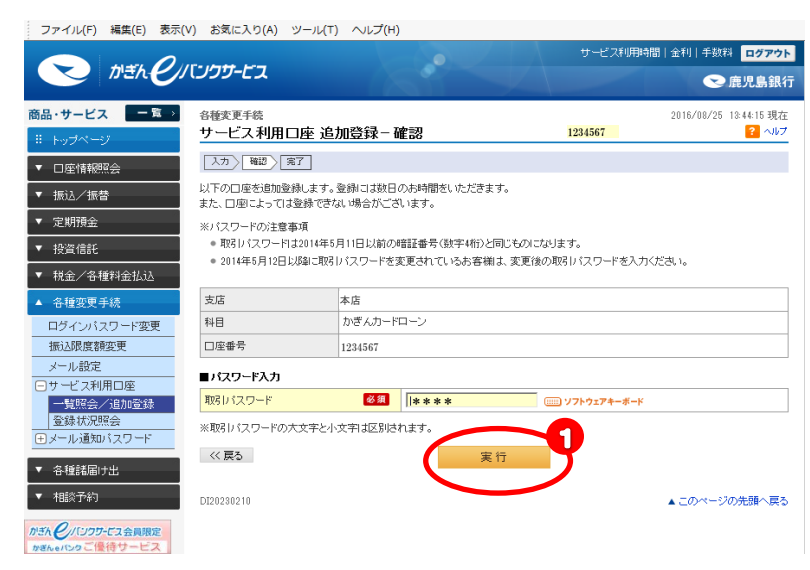

 入力内容を確認し、「取引パス ワード」を入力する。

①の「実行」ボタンをクリック

## 4.受付完了

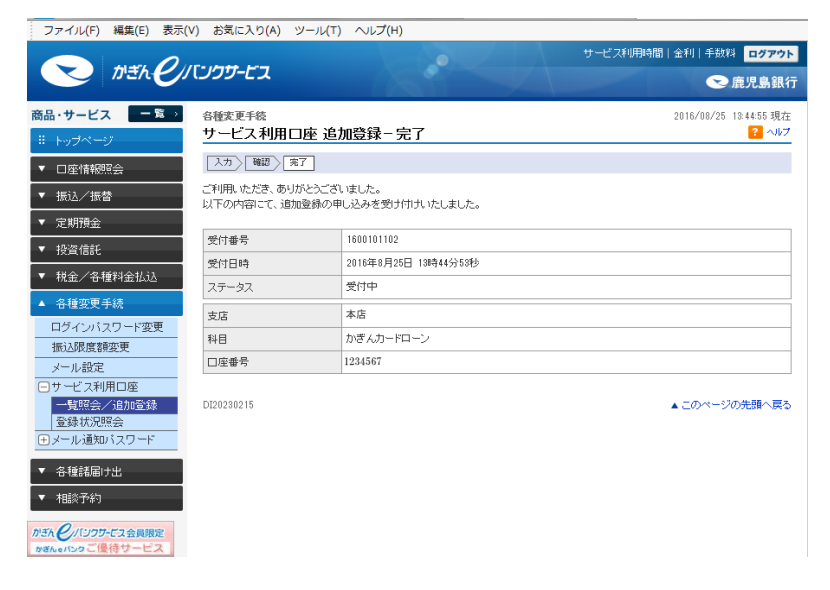

※翌々営業日以降にサービス利用口座の確認

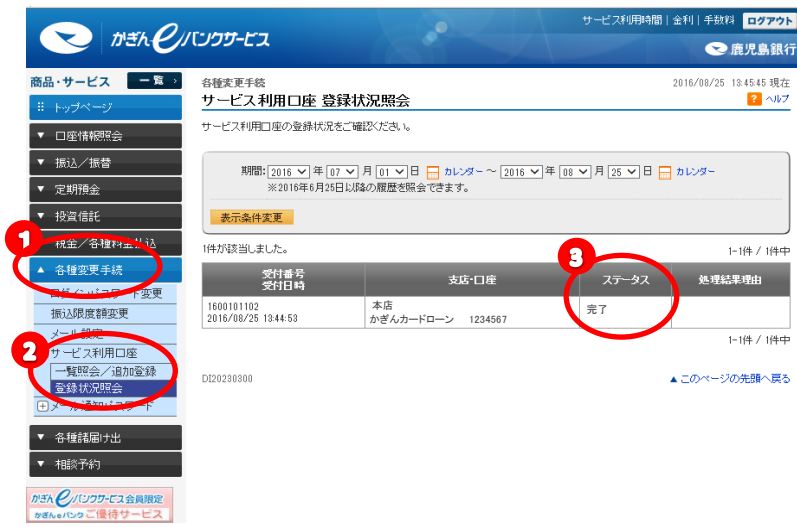

- ① 左メニューの「各種変更手続」 をクリック
- ②「サービス利用口座」ー「一覧照会 照会/追加登録」をクリック
- ③ ステータス欄が「完了」になって いることを確認